# Marshall Electronics

Model No. **3D-241-HDSDI**

24" Full Resolution Stereoscopic 3D Monitor

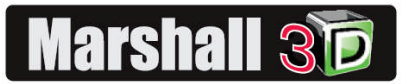

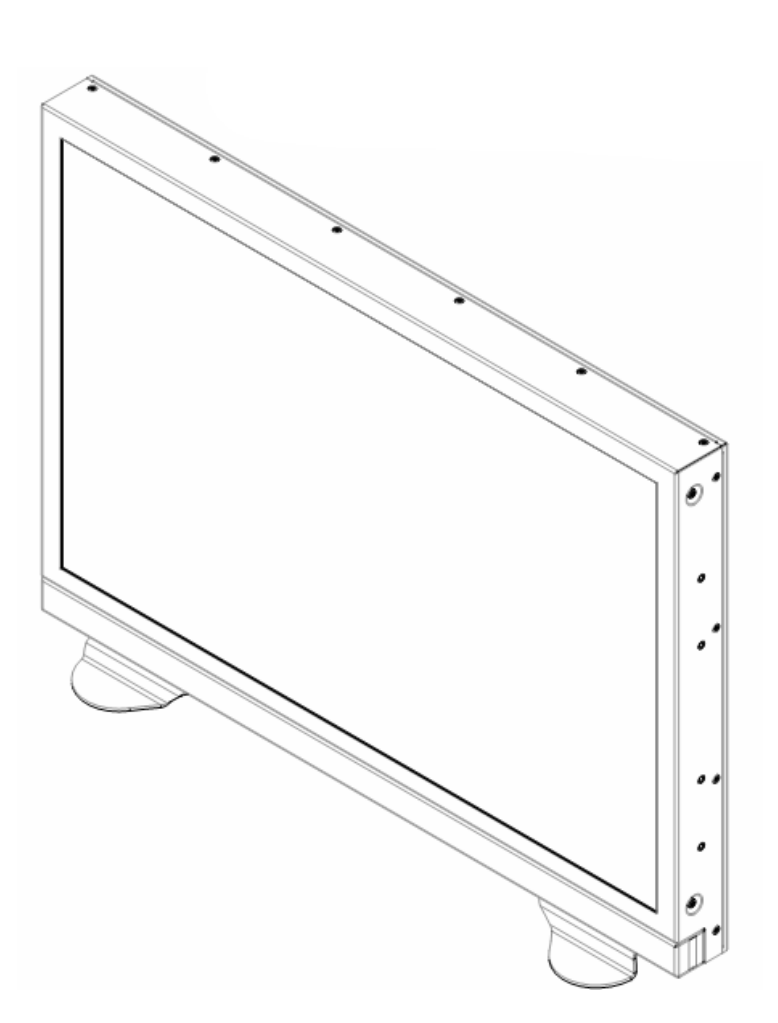

# **Operating Instructions**

**This page intentionally left blank**

# **Table of Contents**

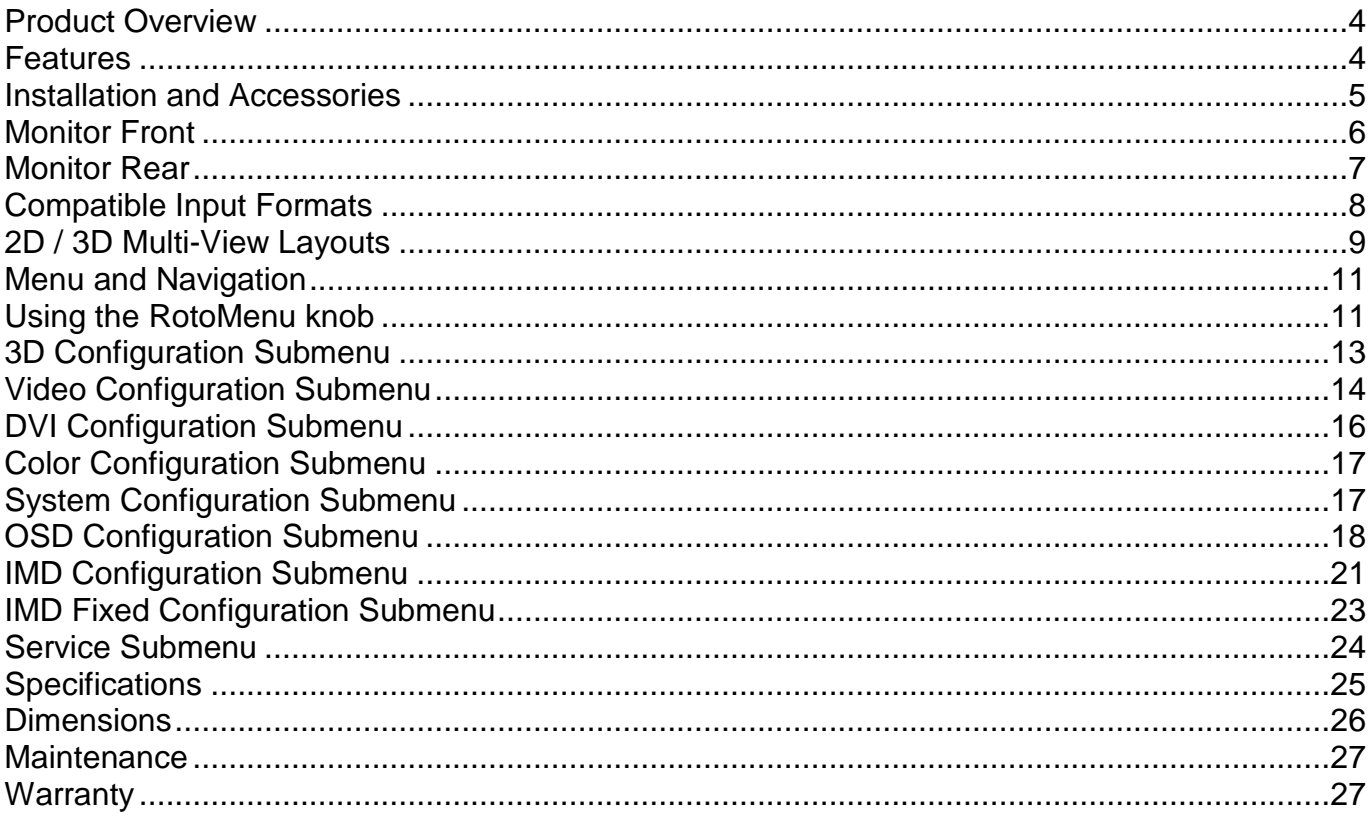

Marshall's **3D-241-HDSDI** is a 24-inch 1920 x 1200 LCD monitor designed for professional Stereoscopic 3D (S3D) applications. This monitor is only 2-1/4 inches (57mm) deep and uses advanced engineering to deliver natural, flicker-free 3D images by utilizing a circular polarizing filter method when used with battery-free (passive) glasses. The circular polarizing system used employs a 3D Arisawa Xpol® optical filter applied to the surface of the display. The 3D-241-HDSDI also has 4 HDSDI inputs which provide the ability to monitor two S3D (right eye / left eye) HDSDI signals. By using circular polarized glasses, the user can simultaneously view multiple 3D monitors in a production or controlroom environment. This monitor also supports IMD (In-Monitor Display) and Tally functions through RS-422/RS-485 connections.

# Features

#### **■ 1920 x 1200 Full Resolution 24"**

The 3D-241-HDSDI features an all-digital TFT-MegaPixel active matrix LCD system with 1920x1200 native resolution. The LCD panel features a brightness of 400 cd/m<sup>2</sup> and a 1000:1 contrast ratio making it ideal in a variety of environments and lighting conditions.

### **■ Stereoscopic 3D (S3D) Viewing Modes**

- Full-Screen, Full resolution S3D Viewing.
- Simultaneous S3D viewing of 2 Stereo Inputs.
- Special Tri-View mode shows separate Left and
- Right Cameras, along with Stereo View.
- 50/50 Blend
- Luminance Difference Mode (Emboss)

#### **■ Quad-Viewer**

Ability to view 2 Left/Right (4) inputs on the screen at once. Each input source is scaled and positioned in real-time so that all 4 can be seen. DVI-I input can replace HD/SD Ch. B in this mode. There are various Screen-Layouts from which to choose.

#### **■ In-Monitor Display**

In-Monitor Display allows on-screen text and tally indication, controlled locally or remotely via a variety of industry standard protocols.

#### **■ OSD Features (On Screen Display)** Embedded time code and an embedded audio presence indicator can be displayed on the screen in a variety of configurations. Closed Caption presence indication is also provided for 608/708 captions.

### **■ Advanced Features**

Color temperature adjustment, aspect ratio settings, blue-only mode, and monochrome mode are a few of the advanced features allowing the 3D-241-HDSDI to be at home in any broadcast environment. Pixel-to-Pixel mode also allows native display of any incoming image format.

### **■ User-Definable Function Buttons**

Four user-definable function buttons allow quick access to numerous settings and features including 3D mode, aspect ratio, monochrome mode, color temperature, and more.

# Unpacking

Carefully unpack the 3D-241-HDSDI monitor and verify that the following items are included:

- 3D-241-HDSDI Monitor
- V-PS24-7.5 Power Supply with 4-Pin XLR Connector
- Operating Instructions
- GL-C45 3D Glasses (2 Pair)
- Desktop Stand (V-ST23-32)

# Accessories

The 3D-241-HDSDI comes with a desktop stand (V-ST23-32).

The 3D-241-HDSDI supports VESA standard 75mm and 200mm devices. Marshall Electronics offers a VESA stand with Pivot capabilities (VP-LCD171H-ST-01).

Also included are 2 pairs of 3D Glasses. These are special Circular Polarized Passive glasses, designed to work specifically with this monitor. Use of other passive glasses may not offer the same performance as the ones provided.

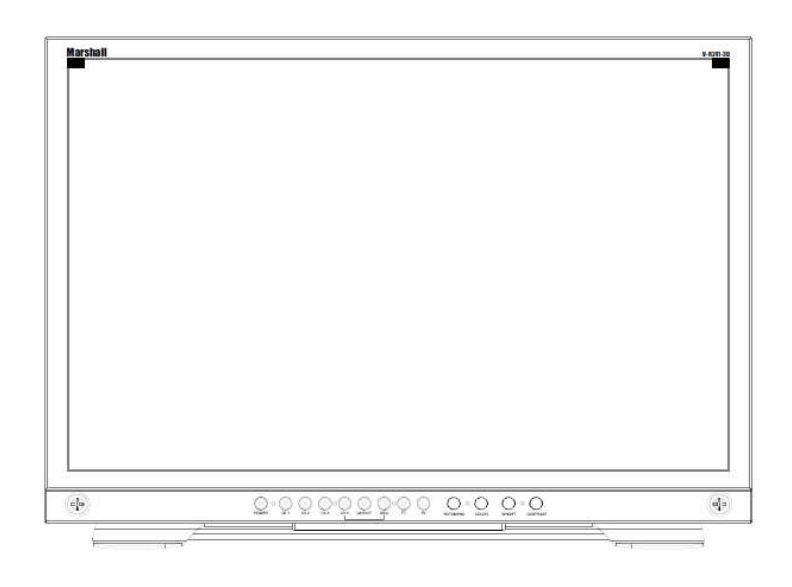

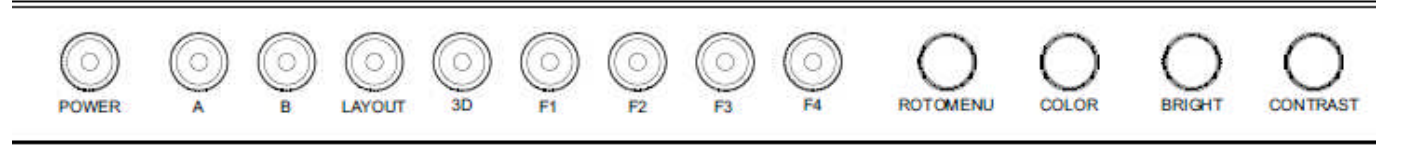

# **POWER (Stand-by)**

Turn the monitor backlight off or on by pressing the power button. The LED on the power button is at full illumination when the monitor is OFF.

# **INPUT SELECT Ch. A – Ch. B**

This monitor has two input pairs (A and B). Each pair supports separate Left and Right inputs.

In 3D Modes: Press A or B to select which Left/Right Pair for display.

In 2D Modes: When in 2D mode, the Ch. A button toggles between A Left and A Right inputs and the Ch. B button toggles between B Left and B Right inputs. This also switches the monitor to full screen mode from any multi-screen layout.

# **SCREEN LAYOUT SELECT**

When in 2D mode, the Layout button switches the monitor between Quad Mode and Side-by-Side mode. When in 3D mode, the Layout button switches the monitor to 3D full-screen mode, A and B mode or 3D/2D combo-Tri-View mode.

**3D Enable (ON – OFF)**

Toggle the monitor between 2D mode and 3D mode2. When 3D mode is enabled, the in-button LED will illuminate.

# **FUNCTION KEY F1 , F2, F3, F4**

Four user-definable function buttons can be used for direct access to various settings. Functions are assigned using the on-screen menu.

## **RotoMenu™**

The RotoMenu™ knob allows for accessing and navigating the main menu, using only a single knob.

# **IMAGE ADJUST: BRIGHT, COLOR , CONTRAST**

The BRIGHT, COLOR and CONTRAST knobs function as Image Adjustment knobs. The status of each image adjustment parameter is shown on the top left of the screen, with values ranging from 0 to 100. Pressing a knob once displays the current value. Pressing a knob twice resets the corresponding adjustment to the default setting. Adjusting the knobs while in any of the multi-view layouts will adjust the primary window channel.

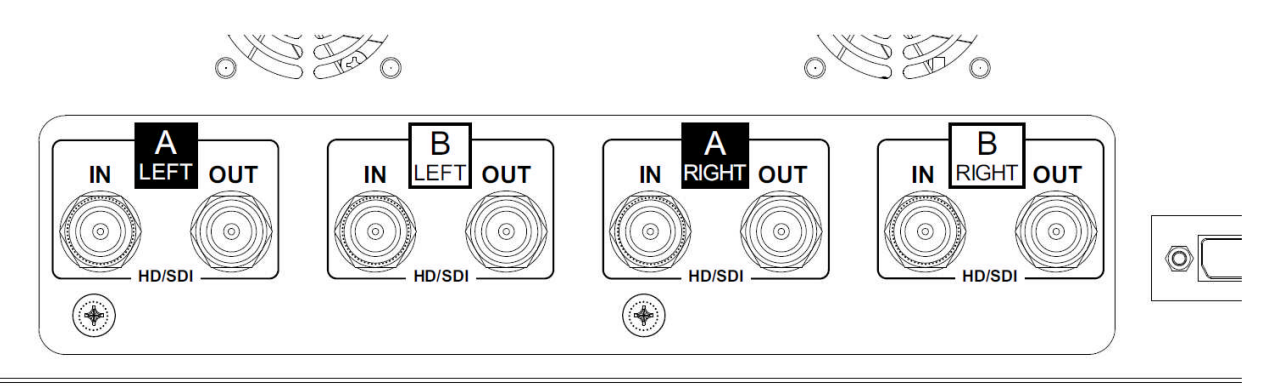

# **VESA Mounts**

VESA standard 75 mm and 200 mm hole patterns are provided to accommodate a variety of custom mounting options.

## **RS-422 / 485 Serial Interface**

The RS-422/485 ports are used to remotely control the 3D-241-HDSDI and IMD/Tally functions using a variety of industry standard protocols. Only one connection to either port is needed to control the monitor. The second port can be used to loop multiple IMD capable monitors in the same bus. This connector is also used for field firmware upgrades.

### **Service Connector**

**DO NOT USE.** This is for factory use only. Connecting any device to this port may damage the unit.

### **Tally**

The OSD tally can be activated via the HD-15 connector by connecting the corresponding pin to ground. A variety of external devices can be used to perform the contact closure. No additional power should be supplied to the HD-15 port.

## **Power Input**

Connect the 24 VDC output to the XLR power input connector. Power can be supplied from the included power supply or from a variety of DC sources supplying at least 6.0 Amps at 24 Volts. **Important:** If using a power source other than the included power supply, be sure that the polarity of the DC output is correct.

Pin 1: Ground Pin 2: N/C Pin 3: N/C Pin 4: +24 VDC

### **HDSDI Inputs and Output Connector**

The 3D-241-HDSDI has four HDSDI inputs and four active loop-through outputs. Inputs are arranged as: A – Left and Right B – Left and Right

## **DVI-I Input Connector**

Integrated DVI Digital and Analog input. Includes EDID and HDCP for connection to Computers, DVD Players, Rasterizers, etc. \* NOTE\* DVI input does NOT support Consumer 3D Formats (HDMI 1.4)

# Compatible Input Formats

#### **The following SDI standards are supported by the 3D-241-HDSDI:**

525i, 625i 1035i/60, 1035i/59.94 1080i/60, 1080i/59.94, 1080i/50 1080psF/24, 1080psF/23.98 1080p23.98, 1080p/24, 1080p/25, 1080p/29.97, 1080p/30 720p/60, 720p/59.94, 720p/50 720p/23.98, 720p/24, 720p/25, 720p/29.97, 720p/30

#### **The following VESA standards are supported by the 3D-241-HDSDI (DVI-I input):**

640x480 @60Hz 800x600 @60Hz 1280x1024 @60Hz 1600x1200 @60Hz

#### **The following DVI-Video standards are supported by the 3D-241-HDSDI (DVI input):**

525i, 625i 480p/59.94, 576p/50 1035i/60, 1035i/59.94 1080i/60, 1080i/59.94, 1080i/50 1080p/23.98, 1080p/24, 1080p/25, 1080p/29.97, 1080p/30 720p/60, 720p/59.94, 720p/50

#### **Stereoscopic 3D (S3D) Input Formats Supported:**

#### **HDSDI:** Dual-Stream (Separate Left and Right using 2 cables) Side-by-Side (Both Left and Right images squeezed on 1 cable) \*

**DVI:** Line Interleaved 1920x1080 (As output by some S3D Processors)

#### **NOT SUPPORTED:**

Image Flip/Flop Side-by-Side on DVI input Other Consumer 3D formats (checkerboard, frame sequential, top-over-bottom)

\*NOTE\* For Side-by-Side: Use BNC Jumper from **Left-Out** – connect to **Right-IN.** Then Select **Side-by-Side** in 3D Menu

# 2D / 3D Multi-View Layouts

The 3D-241-HDSDI can display the two Stereo 3D input channels in a variety of ways. Each source is scaled and positioned to fit the desired layout. There are a total of 4 different layouts illustrated below. Each press of the [Layout] Button will change the current layout to the next available layout. 3D Layouts are only available when the **3D button** is illuminated (3D Mode ON).

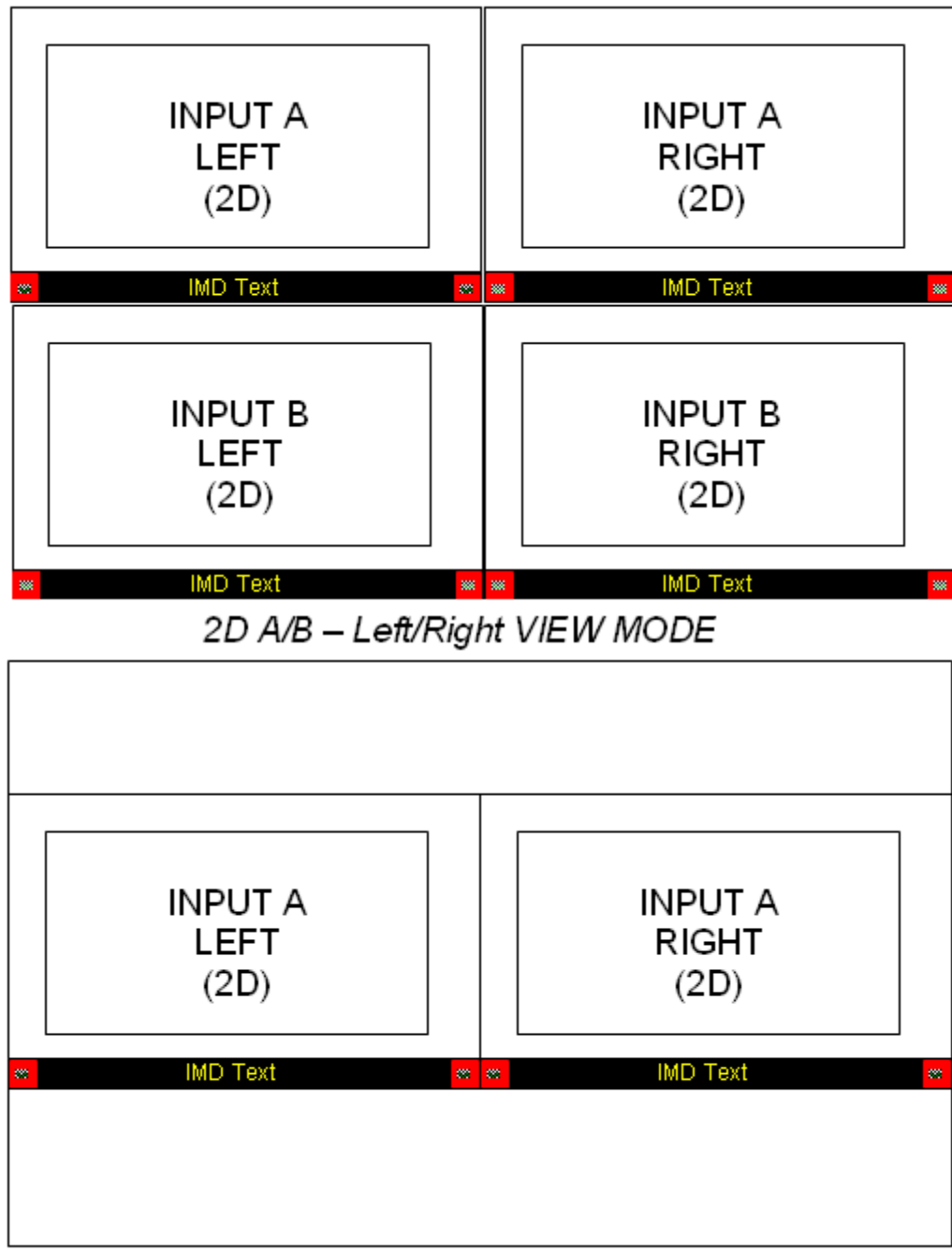

2D A Left/Right-VIEW MODE

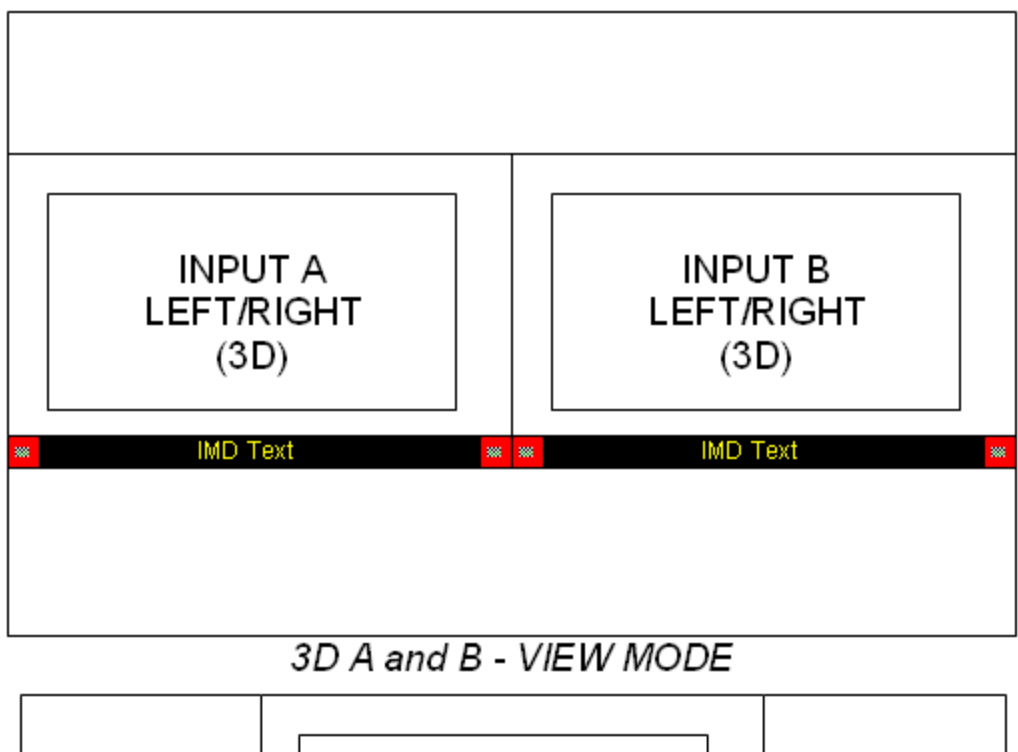

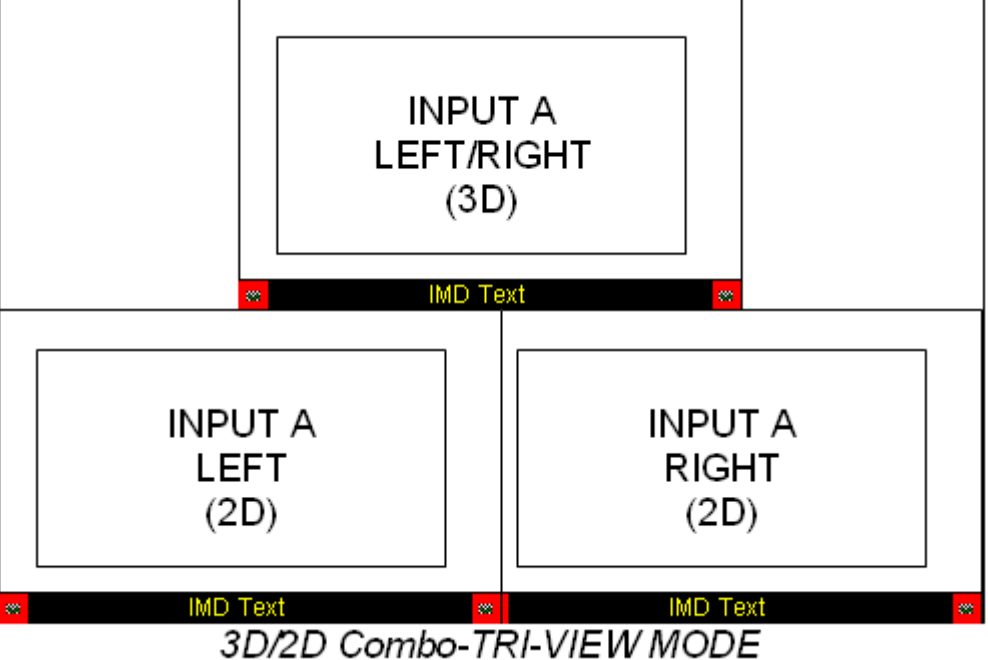

# Menu and Navigation

Access and navigate the main menu using the RotoMenu™ knob:

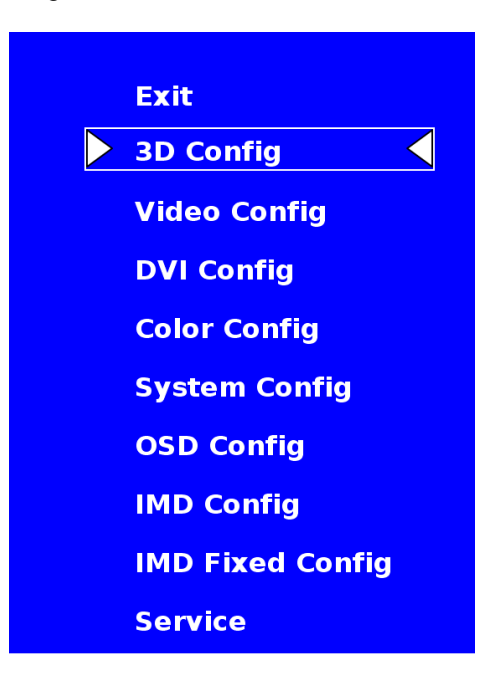

*Main Menu*

Using the RotoMenu knob

- **Press the RotoMenu™** knob to enter the main menu.
- Rotate the knob to scroll up or down in the main menu or each submenu.
- Press the **RotoMenu™** knob to enter a submenu or choose a setting.
- To return to main menu from submenu, select 'Back' and press the **RotoMenu™.**

The menu timeout can be set in the OSD Timeout section of the OSD Config submenu.

### **Making changes to individual channels**

The 3D-241-HDSDI RotoMenu allows for Video, Color, System, OSD and IMD Configuration changes to be made to individual channels in the monitor. Items in the menu that can be changed for each individual input channel will have a AL, AR, BL, BR indicator on the right side of the menu and a small white box for each individual channel, as shown below:

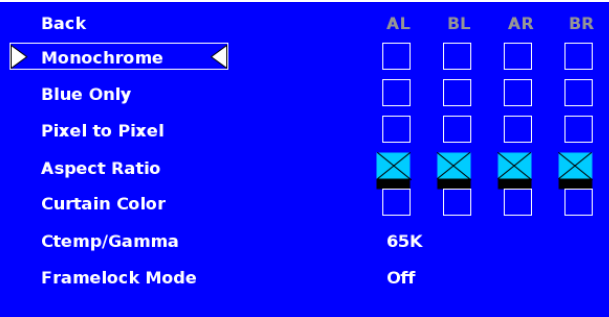

To modify an individual channel, select the particular submenu you would like to modify (in this case, the Monochrome option) by turning your RotoMenu left or right from the screen above.

Your current position in the menu is indicated by the green highlight. When you have highlighted the particular channel you would like to modify, press the RotoMenu knob. The box you have selected will turn red, indicating that this channel is now your choice to be modified, as shown below:

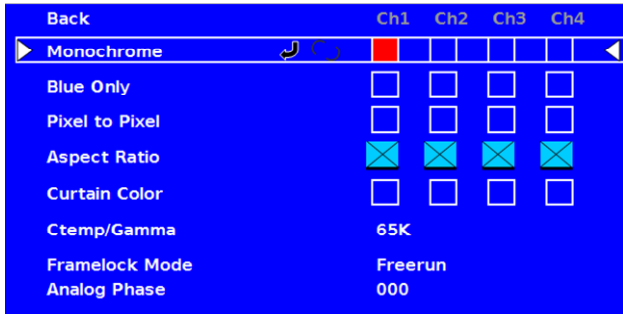

To apply a change to the particular channel, turn your RotoMenu left or right after you have selected a channel (the channel is highlighted in red). A black X will appear in your chosen channel box when your setting is active in the channel, and the black X will go away when your setting is inactive.

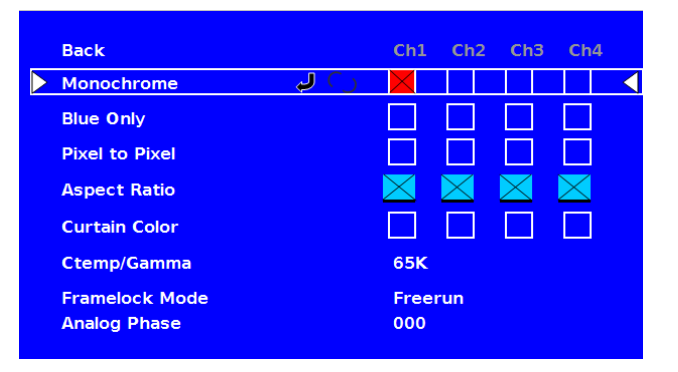

To move away from modifying an individual channel, simply press the RotoMenu button again. When the channel box is highlighted green again, you will know you are free to access any other channel or option.

# Group Changes / Link Option

The RotoMenu also allows for changes to input Channels as a group, known as Group Linking. If a menu item can be applied to multiple channels, the group link option will be shown as follows:

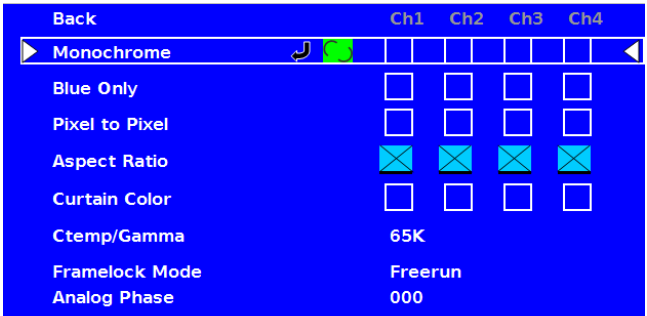

In this image, the Monochrome option in the Video Config submenu is being accessed. By turning the RotoMenu left and right, the Back arrow, Group Link icon and each of the four individual channels can be accessed. The green highlight indicates your current position in the menu. In this case, the current RotoMenu position is over the Group Link icon.

To turn the Group Link option on from the above state, simply press the RotoMenu knob. The Group Link Icon will change from a broken Group Link icon to a completed Group Link icon, as shown below:

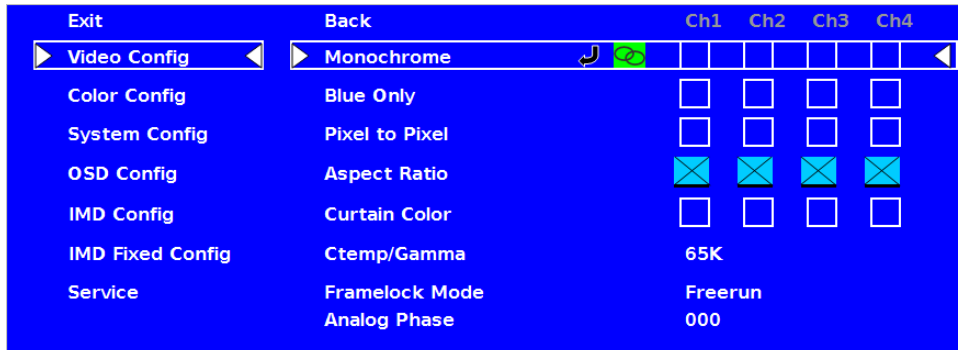

The completed Group Link icon indicates that any change that you make to an individual channel, as shown section before this, will be applied to all other channels. To turn this off, simply highlight the Group Link icon again and press the RotoMenu knob.

All Submenu options that can be Group Linked will be referenced with a throughout these Operating Instructions.

# 3D Configuration Submenu

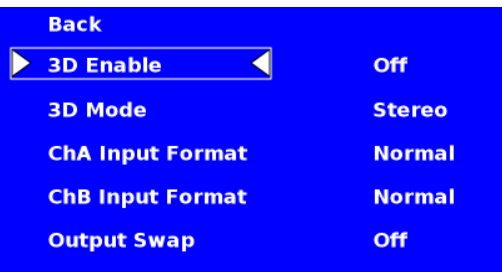

*3D Configuration Submenu*

### **■ 3D Enable (Off – On)**

Used to toggle between 2D and 3D operating modes.

**Off** (2D Mode) shows Left and Right inputs separate from each other – either full Screen or in Multi-View layouts.

**On** (3D Mode) Shows Left and Right inputs combined for Stereoscopic Viewing with glasses, or one of the two comparison modes.

#### **■ 3D Mode**

Selects between the various 3D viewing modes:

**Stereo** – For viewing Stereoscopic (S3D) material using 3D Passive Glasses.

**3D Blend** – Mixes Left and Right inputs (50/50). This is used for comparison or evaluation of both Left and Right inputs.

**3D Emboss** – Inverts and displays the difference of the Left-Right input pair. Processed using the Y or luminance channel. Useful for evaluating physical aspects of the device creating the images.

### ■ **Channel A/B Input Format**

Used to determine the type of signals applied to the inputs.

**Normal** – Select this when connected to a dual-stream HDSDI Stereoscopic source. (Separate Left and Right on two BNC/Coax Cables) – Usually from a 3D Camera Rig, or 3D Editor.

**Side-By-Side\*** – Used when Stereoscopic source is formatted Side-by-Side on one BNC/Coax Cable. Usually from a 3D Processor used for transmission or distribution.

#### **\*Note\* To use this feature, the same side-by-side signal must be connected to the Left and Right inputs. (Simply connect a short BNC Coax cable from Left-Out to Right-In)**

#### ■ **Output Swap**

This changes the Left-Right polarity of the screen when using 3D glasses. This might be necessary when viewing the monitor at extreme high or low viewing angles. Also can be used when Left/Right images are reversed and it's not convenient to reach the input connections.

# Video Configuration Submenu

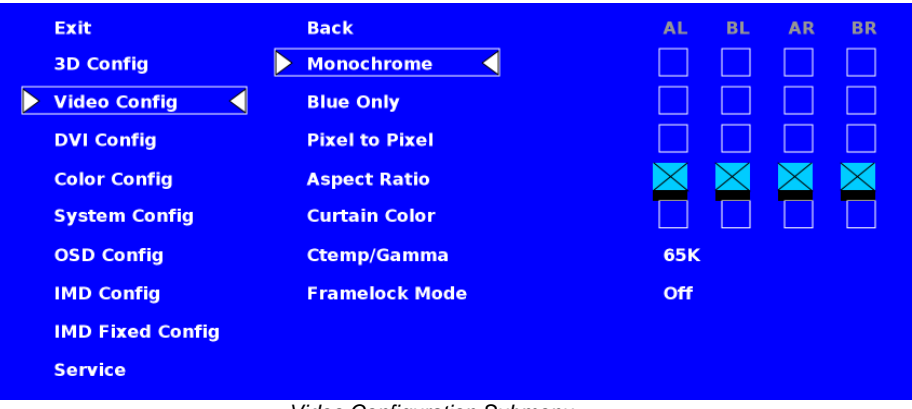

*Video Configuration Submenu*

### **■ Monochrome Mode**

Use this setting to enable monochrome mode. Only the luminance of the image will be displayed as a grayscale picture.

### **■ Blue-Only Mode**

Use this setting to enable Blue-Only mode. This mode displays only the blue color component of the image, switching off the red and green components. Use this mode when calibrating the monitor to SMPTE color bars with the following procedure:

- 1. Allow the monitor to warm up for at least 5-10 minutes.<br>2. Display SMPTE split-field color bars on the monitor using
- 2. Display SMPTE split-field color bars on the monitor using an external source.<br>3. Enable Monochrome mode.
- 3. Enable **Monochrome mode**.
- 4. Locate the pluge pattern (super black, black, and gray bars) at the lower-right corner of the screen. Adjust the **Brightness** knob until there is no visible difference between the super black and black bars, but the gray bar is still visible.
- 5. Adjust the **Contrast** knob until an even grayscale appears along the top bars.
- 6. Disable **Monochrome mode**.
- 7. Enable **Blue-Only mode** and adjust the **Color** knob so that the outermost bars (white and blue) appear to match in brightness.

## **■ Pixel-to-Pixel Mode**

Use this setting to enable Pixel-to-Pixel mode.

This mode bypasses the monitor's internal scaling function and displays images in their native resolution and aspect ratio, with a one-to-one mapping of incoming image pixels to screen pixels:

• For incoming formats smaller than the native resolution of the window (or selected aspect ratio), the image will be displayed in the center of the window using only the necessary LCD pixels. For example, 480i images will only occupy exactly 640x480 pixels in a particular channel window in Quad mode, or if the channel is selected full screen, it will occupy exactly 640x480 pixels in the center of the screen. The surrounding screen area will be black.

## **■ Aspect Ratio Settings**

Use this menu option to switch between several aspect ratio settings.

As the 3D-241-HDSDI monitor has a native resolution of 1920x1200 RGB pixels, incoming images are automatically scaled to fit the screen:

- In **4:3** mode, images are scaled up or down to fill the maximum 4:3 portion of the screen (1600 x 1200). IMD text and time code are superimposed on the lower portion of the image. The audio presence indicator and on-screen tally are displayed at the bottom of the screen, outside the image.
- In **Scaled 4:3** mode, images are scaled to a smaller 4:3 portion of the screen, leaving space for IMD text, tally, and audio presence indicator to be displayed below or around the image. Time code is superimposed on the lower portion of the image.
- In **16:9** mode, images are scaled to fill the maximum 16:9 portion at the top of the screen (1920 x 1080). In this mode, IMD text and on-screen tally are displayed below the image. Time code and the audio presence indicator are superimposed on the lower portion of the image.
- In **Full Screen (16:10)** mode, images are scaled to fill the entire 16:10 screen (1920 x 1200). In this mode, all OSD features are superimposed on the image. **Note that when using a 16:9 input image in this mode, the image will be vertically stretched by approximately 10%.**

The diagrams on the following page show how IMD text, timecode, and the audio monitor icon are simultaneously displayed on the screen in each aspect ratio setting. The white area represents the video image.

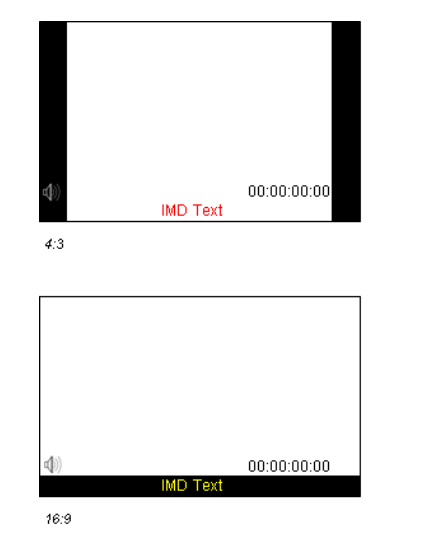

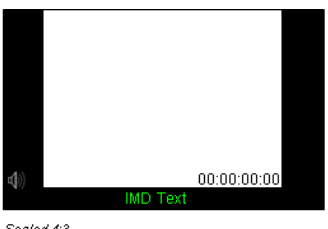

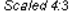

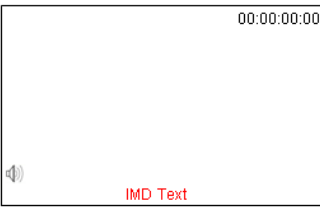

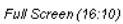

# **■ Curtain Color**

Use this setting to choose the default color displayed on the screen when no video input is present. Available colors are **blue**, **red**, **green**, **white**, and **black**.

### **■ Ctemp/Gamma**

Use this setting to choose one of three color temperatures / gamma presets or to remove gamma application:

- Linear (No gamma applied)
- 55K
- 65K
- 93K

## **■ Framelock ON-OFF**

Used to designate system timing reference, Framelock – Off means system runs on internal clock reference. All inputs are re-synced and converted to internal clock. Framelock – On mean that system timing is taken from one of the inputs connected to the unit. This is usually A-Left. This allows monitor to use a known-stable input source as a reference-lock to the entire system. This can improve performance when 1 or more inputs are frequently switched and are non-synchronous. In some conditions, selecting Off will reduce the time needed for image lock.

# DVI Configuration Submenu

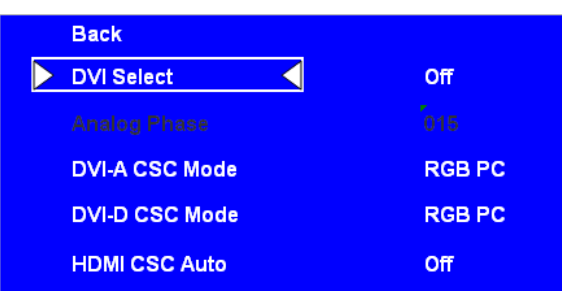

*DVI Configuration Submenu*

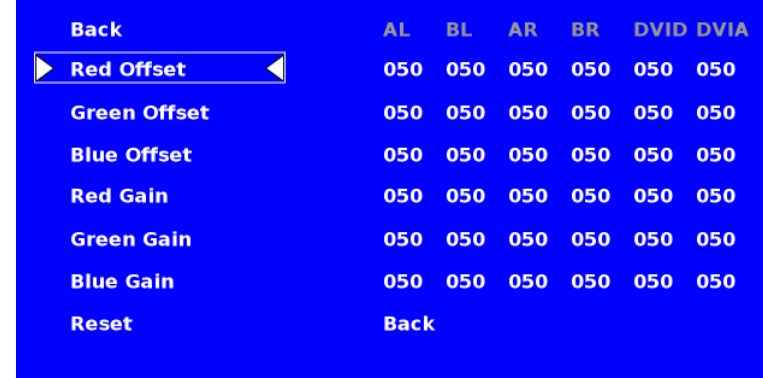

Use the Color Configuration submenu to adjust the Red, Green and Blue Offset and Gain values of all four HD/SDI channels, the DVI-D input and DVI-A input.

Each column adjusts a particular input channel, from HD/SDI Ch1-Ch4 to the DVI-I input. For the DVI-I input, you can adjust the Offset and Gain for either a DVI-D or DVI-A input.

The Reset option allows you to return to the default settings for each individual channel.

# System Configuration Submenu

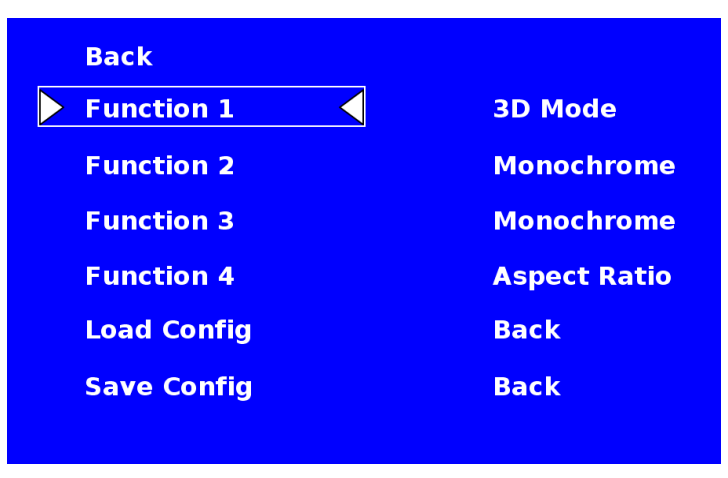

*System Configuration Submenu*

### **■ User-Definable Function Buttons**

Use the **Function 1,2, 3 and 4** menu items to define each function button on the front panel of the monitor. The following options are available for each button:

- 3D Mode Cycle through the 3D processing modes
- Aspect Ratio Toggle between 4:3 and 16:9 aspect ratios
- Pixel to Pixel Enable/disable Pixel-to-Pixel mode
- Ctemp/Gamma Rotate amongst color temperature settings
- 
- Blue Only Finable/disable Blue Only mode<br>• Monochrome Finable/disable Monochrome mo
- Enable/disable Monochrome mode
- IMD-State Display/hide IMD text
- Anc. Time Code Display/hide time code
- OSD Tally Rotate amongst types of OSD Tally
- Audio Monitor Display/hide Embedded Audio presence indicator
- CC Monitor Display/hide Closed Captioning presence indicator

### **■ Saving and Loading User Presets**

Use the SAVE CONFIG and LOAD CONFIG menus to save current settings to one of 6 presets, or load a preset. Each Preset saves all monitor settings except for IMD configuration.

- Use the LOAD CONFIG menu to load one of presets USR1 USR6. Factory default settings can also be loaded by selecting MFG. (Factory defaults cannot be overwritten.)
- Use To perform a full system restore, which resets ALL adjustable fields on the monitor to their "fresh-fromfactory" state, press the Power, F1 and F2 button simultaneously. **Note: You will lose ALL user adjustable settings on your monitor.**
- Use the SAVE CONFIG menu to save the current settings to a preset from USR1-USR6.

# OSD Configuration Submenu

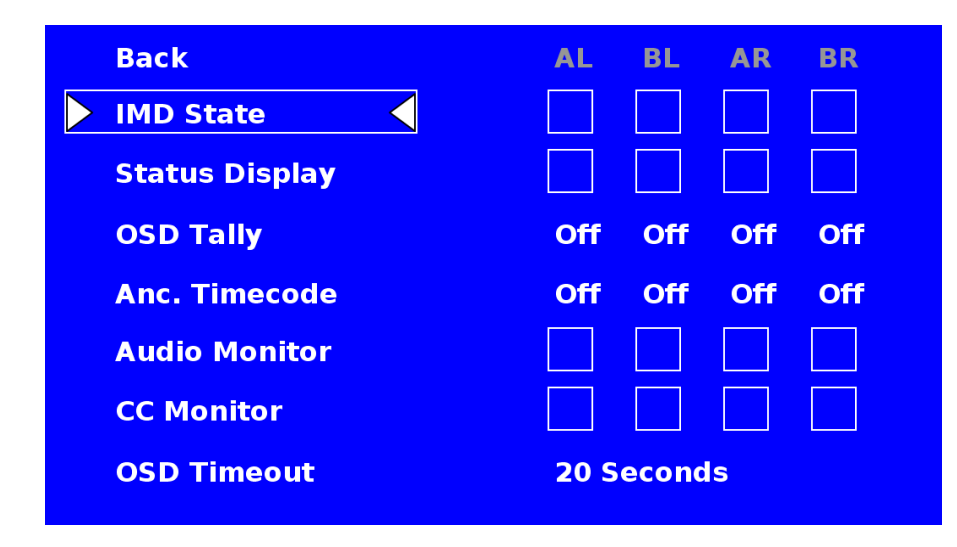

### ■ **IMD** State

Use this setting to turn the IMD text display on or off. This setting affects both fixed string IMD text and remote IMD text commands

### **■ Status Display**

Use this setting to enable or disable status display. When enabled, the current video input standard is displayed on the top left of the screen. When disabled, status is only displayed for 2 seconds when the monitor is powered on, when an input is applied, or when the input video standard changes. The status display reads "No Input" when no video input is present.

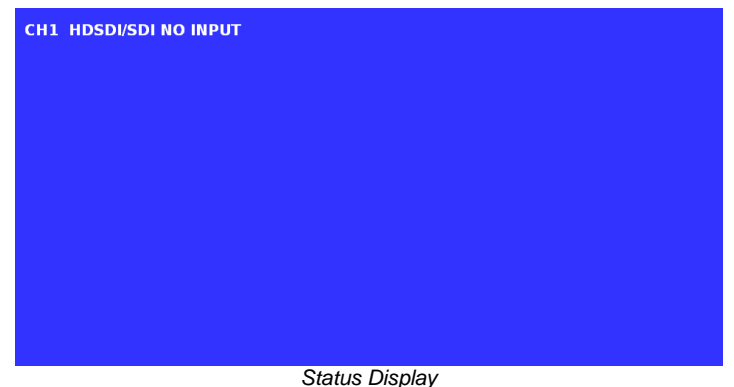

### **■ Anc. Timecode**

Use this setting to enable time code display on the screen. Time code is de-embedded from the vertical ancillary data (VANC) within the HD/SDI signal. Two types of time code can be selected to display on the screen: **LTC (linear time code)** or **VITC (vertical interval time code)**.

The position of the time code display varies based on the aspect ratio setting and presence of IMD text

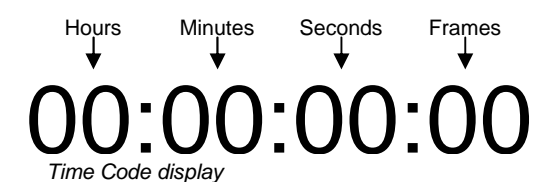

# ■ **OSD Tally**

Use this setting to choose how tally is displayed on the screen. The available OSD Tally options depend on the Tally Source selected in the IMD Configuration submenu (**see page 22**).

When the Tally Source is set to Standard (contact closure), OSD Tally can be set to **Off**, **RGY**, **RG**, or **GR**:

- Off On-screen tally is disabled
- RGY Red, yellow, or green tally signals are indicated at both the bottom left and bottom right corners of the screen. Two or three colors are shown simultaneously by subdividing each tally indicator
- 
- RG Red tally is shown at the bottom left of the screen, and green is shown at the bottom right.<br>• GR Green tally is shown at the bottom left of the screen, and red is shown at the bottom right. Green tally is shown at the bottom left of the screen, and red is shown at the bottom right.

The following diagrams show RGY, RG, and GR OSD Tally modes:

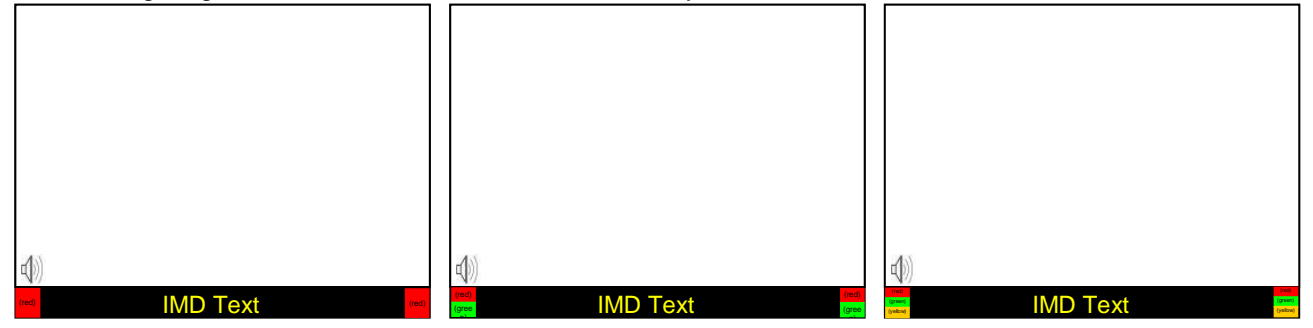

*RGY mode: single color activated RGY mode: two colors activated RGY mode: three colors activated*

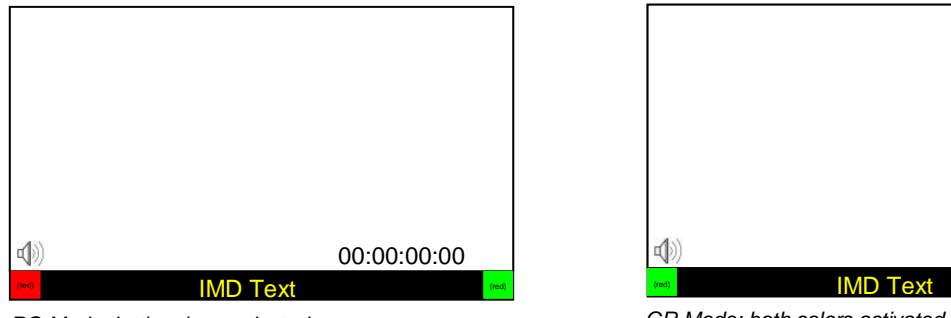

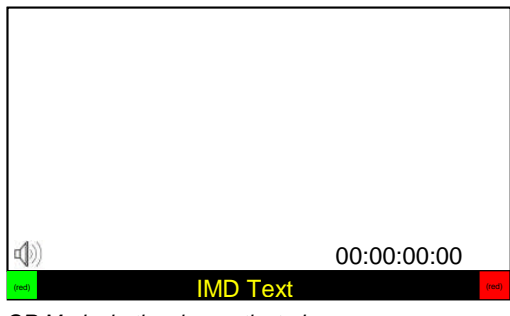

*RG Mode: both colors activated*

*GR Mode: both colors activated*

When the Tally Source is set to TSL/MEI 422, OSD Tally can be set to **Off** or **IMD**:

Off On-screen tally is disabled

IMD Red, yellow, and green tally is displayed according the protocol commands. Green, red, and yellow colors are shown individually on either the bottom left or right of the screen.

### **■ Audio Monitor**

Use the Audio Monitor menu option to enable or disable the audio presence indicator icon. When enabled, this icon indicates whether embedded audio is present in the HD/SDI video input. A red circle and cross will flash on the icon if no embedded audio is present.

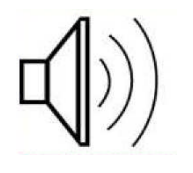

*Embedded Audio Present No Embedded Audio*

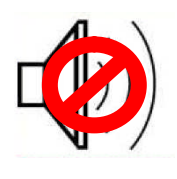

### **■ CC Monitor (Closed Captioning)**

Use the CC Monitor menu option to enable or disable the Closed Captioning presence indicator icon. When enabled, this icon indicates the presence of 608 and/or 708 embedded Closed Captioning in the SDI video input. A *green* dot indicates the presence of CC Data. A *red* dot indicates no captioning data.

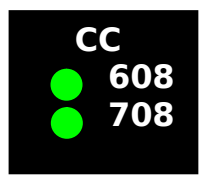

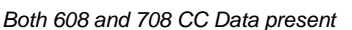

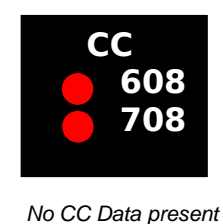

#### ■ **OSD Timeout**

Use the OSD Timeout setting to set the amount of time you would like to see the Menu on screen. A value of **None** allows the menu to stay on screen until it is manually exited.

# IMD Configuration Submenu

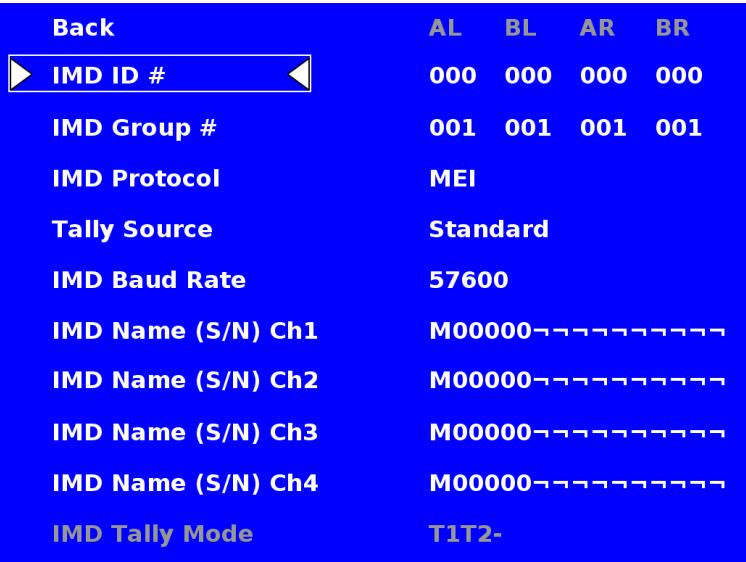

The 3D-241-HDSDI features an In-Monitor Display (IMD) with the ability to display on-screen text and tally in three colors. IMD text, color, and alignment can be assigned to each screen locally using menu options (see below). Alternately, IMD text and tally can be remotely controlled via the RS-422/485 serial interface using several industry-standard protocols, including TSL v4.0 and Image Video. Multiple 3D-241-HDSDI monitors can be looped together and each addressed individually via the protocol. All menu features of the 3D-241-HDSDI can also be controlled via the Marshall Network Controller box using MEI protocol. (Contact Marshall Electronics for additional information).

Use the IMD Configuration submenu to configure various IMD parameters as described below.

### **■ IMD ID #**

The IMD ID # identifies each screen to the controlling device. When using the TSL protocol, the ID # of each screen should be manually set in conjunction with the controlling device. When using the Image Video protocol, the ID # may be set automatically by the controlling device, after each IMD is initially identified by IMD Name (see "IMD Name[S/N]" below). Available ID #s are **000-254**.

### **■ IMD Group #**

Each screen can be assigned an IMD Group # when using the Marshall protocol. Available Group #s are **01- 254**.

### **■ IMD Protocol**

Use the IMD Protocol menu option to choose the protocol with which the 3D-241-HDSDI receives remote commands. Currently, four protocols are available. Contact Marshall Electronics for the latest protocol compatibility.

#### *Image Video*

Use the Image Video protocol setting when controlling the IMD from an Image Video tally controller (e.g. TSI-1000) or other controlling device which utilizes the Image Video protocol. The **IMD #**, **IMD Name(S/N)**, and **Baud Rate** parameters must be set for each screen in conjunction with the controlling device.

#### *TSL v4.0*

Use the TSL v4.0 protocol setting when controlling the IMD from a TSL tally controller, or other controlling device which utilizes the TSL v4.0 protocol. The **IMD #** must be set for each screen in conjunction with the controlling device.

#### *MEI*

Use the MEI protocol setting when controlling the 3D-241-HDSDI using the Marshall Network Controller box. This protocol allows remote control of all features on the 3D-241-HDSDI, including marker setup, video configuration, system configuration, and image adjustments (brightness, contrast, etc.). The **IMD #, IMD Group #,** and **Baud Rate** parameters must be set in conjunction with the Network Controller Box.

#### *MEI-Image Video*

This protocol setting accepts Image Video commands *via* MEI protocol, for use when an Image Video controller is connected to the Marshall Network Controller box.

### **■ Tally Source**

The 3D-241-HDSDI OSD tally can be controlled in a variety of different ways. Use the Tally Source setting to choose how tally is controlled:

#### *Standard*

Use the Standard setting to control tally via contact closure on the HD-15 tally interface.

#### *Image Video HW*

Use the Image Video HW setting to control Image Video tally states via contact closure on the HD-15 tally interface. Contact closure of the **Red** pin corresponds to **Image Video Tally 1**, and the **Green** pin maps to **Image Video Tally 2**. Contact closure (ground) corresponds to a LOW state, and open circuit corresponds to a HIGH state. This mode requires the IMD Tally Mode parameter to be set. Consult Image Video documentation for further information.

#### *Image Video 422*

Use the Image Video 422 setting to control Image Video tally states via the Image Video serial protocol. OSD tally will be disabled in this mode, as Image Video tally states are manifested in the text color and other parameters. This mode requires the IMD Tally Mode parameter to be set. Consult Image Video documentation for further information.

#### *Standard + IV422*

Use the Image Video 422 setting to control Image Video tally states via the Image Video serial protocol, while controlling OSD tally using contact closure on the HD-15 tally interface. This mode requires the IMD Tally Mode parameter to be set. Consult Image Video documentation for further information. *TSL/MEI 422*

Use the TSL/MEI 422 setting to control OSD tally via the TSL or Marshall serial protocols.

### **■ IMD Baud Rate**

Use this setting to choose the baud rate. The baud rate must be set in conjunction with the controlling device. Available baud rates are **300**, **600**, **1200**, **2400**, **4800**, **9600**, **19200**, **38400**, **57600**, **115200**. The TSL v4.0 protocol is fixed at 38400 bauds.

### **■ IMD Name (S/N)**

Use this setting to assign a name to each screen when using the Image Video or Marshall-IV protocols. *The IMD name is equivalent to the Image Video serial number and is used by the Image Video controlling device to identify each screen.* The default IMD Name(S/N) is "M00000." It is recommended to maintain this naming scheme in order to avoid serial number conflicts with other Image Video devices on the same serial bus. Each name can be up to 16 ASCII characters.

Press RotoMenu™ knob to edit the IMD Name. Rotate the RotoMenu™ knob to move the cursor. Press the RotoMenu™ knob with the cursor on the character to be changed, then rotate the knob to scroll through the character set . Press the RotoMenu™ knob to choose a character.

# **■ IMD Tally Mode**

Use this setting when using Image Video tally control. Choose one of the following settings, in conjunction with the Image Video controlling device. **T1, T2, T1T2, T2T1, T1-, T2-, T1T2-, T2T1-**. Consult Image Video documentation for further information.

# IMD Fixed Configuration Submenu

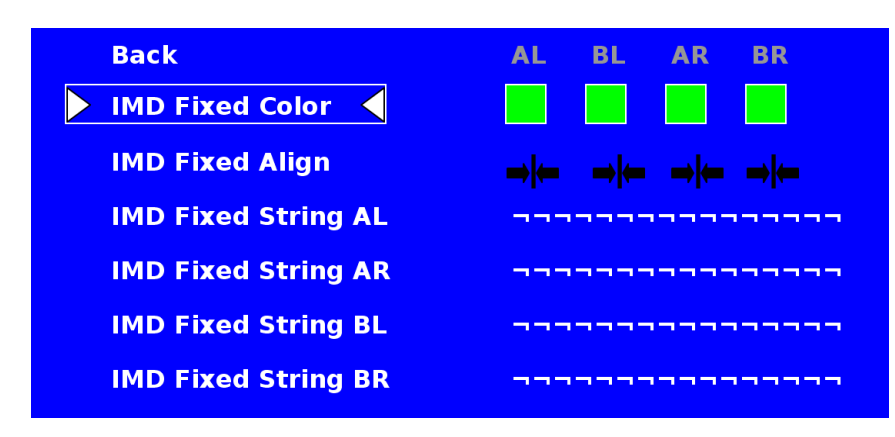

### **■ IMD Fixed Color**

Use this setting to choose the color of the IMD Fixed String text (see below). Available colors are **red**, **green**, and **yellow**. This setting does not affect text color when using IMD text via the Image Video or TSL v4.0 protocols (text color is set via the protocols).

## **■ IMD Fixed Align**

Use this setting to choose the horizontal alignment of the IMD text. IMD text can be justified on the **left**, **center** or **right** of the screen. This setting is overridden when using IMD text via the Image Video protocol (alignment is set via Image Video protocol).

## ■ **IMD Fixed String**

Use this setting to display static IMD text on the screen. This setting is used to enter IMD text locally, when a serial protocol is not used for remote control. The IMD Fixed String is saved after power cycle. *The IMD Fixed String will be overridden by serial protocol commands.*

Press RotoMenu™ knob to edit the IMD Fixed String. Rotate the RotoMenu™ knob to move the cursor. Press the RotoMenu™ knob with the cursor on the character to be changed, then rotate the knob to scroll through the

character set . Press the RotoMenu™ knob to choose a character. The '¬' character indicates an unused (NULL) value in the string. The string entered will be terminated by the first '¬'. Characters to the right of a '¬' character will be displayed in the menu, but will not be shown in the IMD string.

# Service Submenu

# **■ Software Version Display**

The Main Board, Keypad, and FPGA software version numbers are displayed.

| <b>Back</b>    |                |             |
|----------------|----------------|-------------|
| <b>Version</b> | rel:<br>$-1.0$ | kp: 1.04    |
|                | ima: 0259      | imc: 0259   |
|                | ipa:<br>1.32   | ipc: 1.32   |
|                | ipap:1022      | ipcp:1022   |
|                | fc:<br>1.03    | fp:<br>0.10 |
|                | fcp: 1022      |             |
|                |                |             |

*Service Menu*

The following information is displayed:

- rel: Release Package version number
- kp Keypad version number
- ima/imc A/B C/D Input module version
- ipa/ipc Input processor firmware
- ipap/ipcp:- Input processor firmware
- fc: Combiner FPGA version
- fp: Packet decoder FPGA version

#### **■ PANEL**

Screen Size 24.1" Diagonal<br>Display Area (h x v) 518.4 x 324.0 mm Display Area  $(h \times v)$  518.4  $\times$  324.0<br>Aspect Ratio 16:10 Native Aspect Ratio<br>Pixels 1920 x RGB x 1200<br>8-bit Color Depth Viewing Angle (h x v) 178° x 178° Brightness 400 cd/m<sup>2</sup> Contrast Ratio 1000:1 Pixel Pitch (h x v) 0.270mmx 0.270mm

#### **Burn-In Warning**

*The 3D-241-HDSDI uses a high quality TFT LCD panel. However, if a static image is left on the screen for 48 hours, there may be a 10 to 20 minute recovery period for the panel. During recovery, a very faint image may be retained on the display. Put up a white curtain for 30 minutes to eliminate the retained image*.

#### **■ VIDEO INPUT/OUTPUT**

**HD-SDI Input / Output** Supports ITU-R BT.656, SMPTE 259M, 292M, 274M

**DVI-I Video/VESA input**

#### **■ CONNECTORS**

**HD-SDI Video Input** 4 x BNC Female (75 Ω)

**HD-SDI Video Output (Active Loop-Through)** 4 x BNC Female (75 Ω)

#### **DVI-I Video/VESA input** 1 x DVI-I Female connector

**Power Input** 4-Pin XLR Connector

**Tally Hardware Interface** HD-15 Female

**RS-422/485 Interface** 2 x RJ12 (Modular 6P6C)

#### **■ TALLY HARDWARE INTERFACE (HD-15)**

Activation requires contact closure of pin to ground on the HD-15 connector:

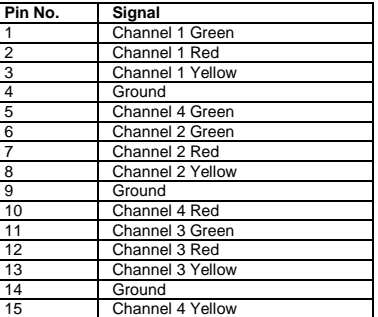

#### **■ RS-422/485 SERIAL INTERFACE (RJ12)**

Protocols: Image Video, TSL v4.0, MEI

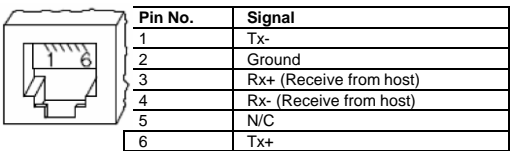

#### **■ ELECTRICAL**

Power Consumption 132 W Voltage Requirement 24 VDC

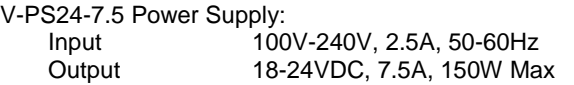

#### **■ MECHANICAL**

Dimensions (w x h x d): 21.86" x 15.09" x 2.21"

Weight (with rack ears): 15.5 lbs

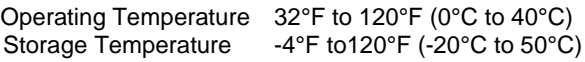

Compliance Œ, FCC-Class A, ANSI-63.4 (Certificates on file)

RoHs **Do not dispose. Return to Manufacturer or Authorized Recycle Facility.** 

# **Dimensions**

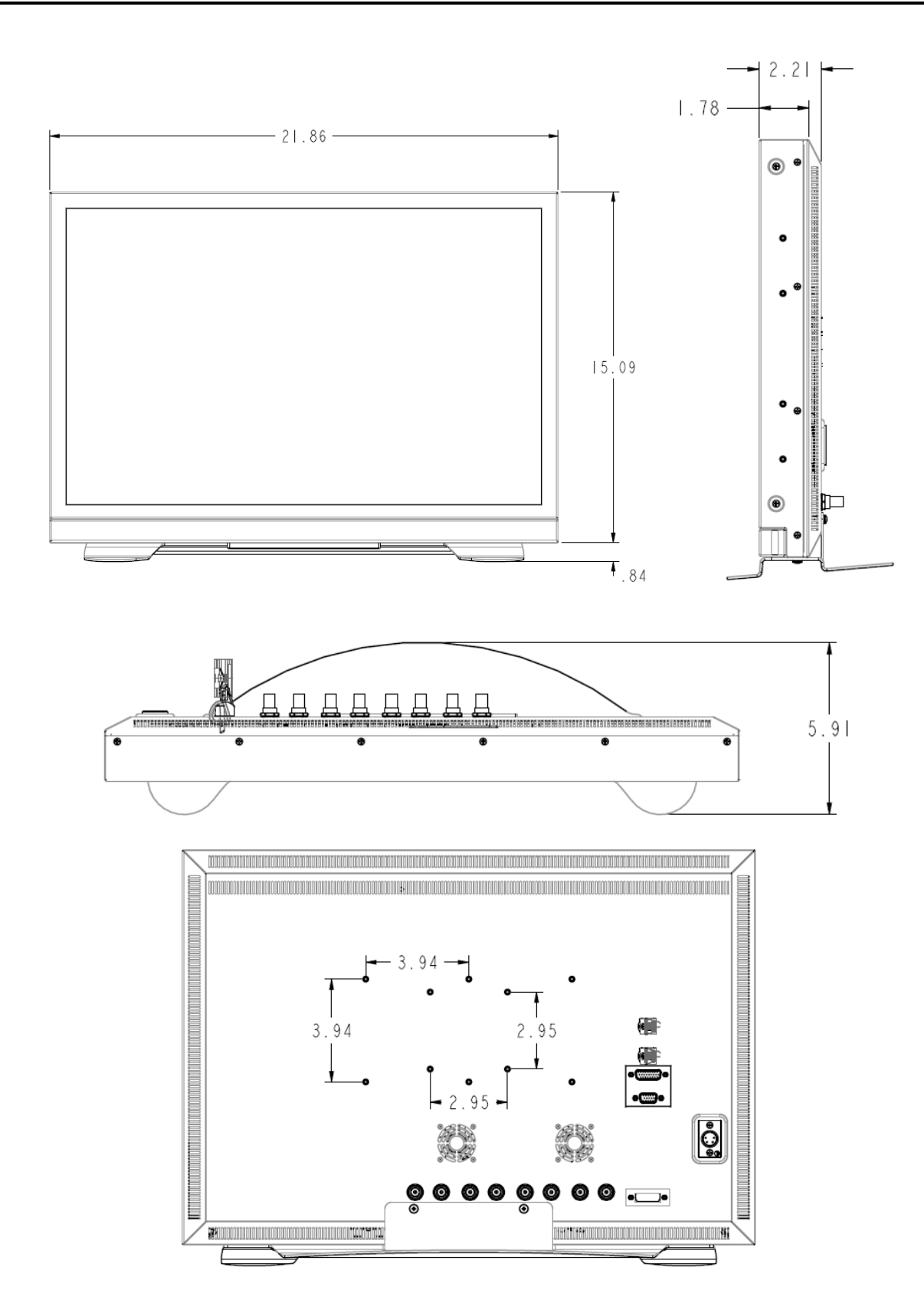

# **Maintenance**

# ■ **Screen Cleaning**

Periodically clean the screen surface using ammonia-free cleaning wipes (Marshall Part No. **V-HWP-K**). A clean micro-fiber cloth can also be used using only non-abrasive and ammonia-free cleaning agents. Do not use paper towels. Paper towel fibers are coarse and may scratch the surface of the polycarbonate faceplate or leave streaks on the surface. Antistatic and fingerprint resistant cleaning agents are recommended. Do not apply excessive pressure to the screen to avoid damaging the LCD.

# **■ Faceplate Dusting**

Dust the unit with a soft, damp cloth or chamois. Dry or abrasive cloths may cause electrostatic charge on the surface, attracting dust particles. Neutralize static electricity effects by using the recommended cleaning and polishing practice.

# **Warranty**

Marshall Electronics warranties to the first consumer that this **3D-241-HDSDI** LCD monitor will, under normal use, be free from defects in workmanship and materials, when received in its original container, for a period of one year from the purchase date. This warranty is extended to the first consumer only, and proof of purchase is necessary to honor the warranty. If there is no proof of purchase provided with a warranty claim, Marshall Electronics reserves the right not to honor the warranty set forth above. Therefore, labor and parts may be charged to the consumer. This warranty does not apply to the product exterior or cosmetics. Misuse, abnormal handling, alterations or modifications in design or construction void this warranty. *It is considered normal for a minimal amount of pixels, not to exceed three, to fail on the periphery of the display active viewing area.* Marshall Electronics reserves the option to refuse service for display pixel failure if deemed unobtrusive to effective use of the monitor by our technicians. No sales personnel of the seller or any other person is authorized to make any warranties other than those described above, or to extend the duration of any warranties on behalf of Marshall Electronics, beyond the time period described above. Due to constant effort to improve products and product features, specifications may change without notice.

#### Marshall Electronics, Inc.

1910 East Maple Ave. El Segundo, CA 90245 Tel: (800) 800 -6608 / (310) 333 -0606 • Fax: 310 -333 -0688 www.LCDRacks.com • sales@lcdracks.com

2010 -1001